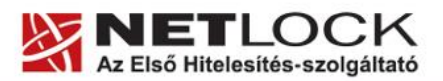

www.netlock.hu

 $1(12)$ 

# Tanúsítványok használata OpenOffice 3+ alkalmazásból

Windows operációs rendszeren tanúsítványtárban, PFX fájlban, vagy kriptográfia eszközökön található tanúsítványok esetén

Linux operációs rendszeren Gecko tanúsítványtárolóban vagy PFX fájlban található tanúsítványok esetén

> A termék támogatásának befejezése miatt a dokumentáció nem kerül frissítésre a továbbiakban

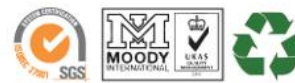

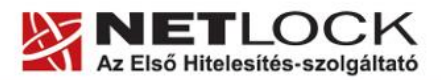

www.netlock.hu

# <span id="page-1-0"></span>**1. Tartalomjegyzék**

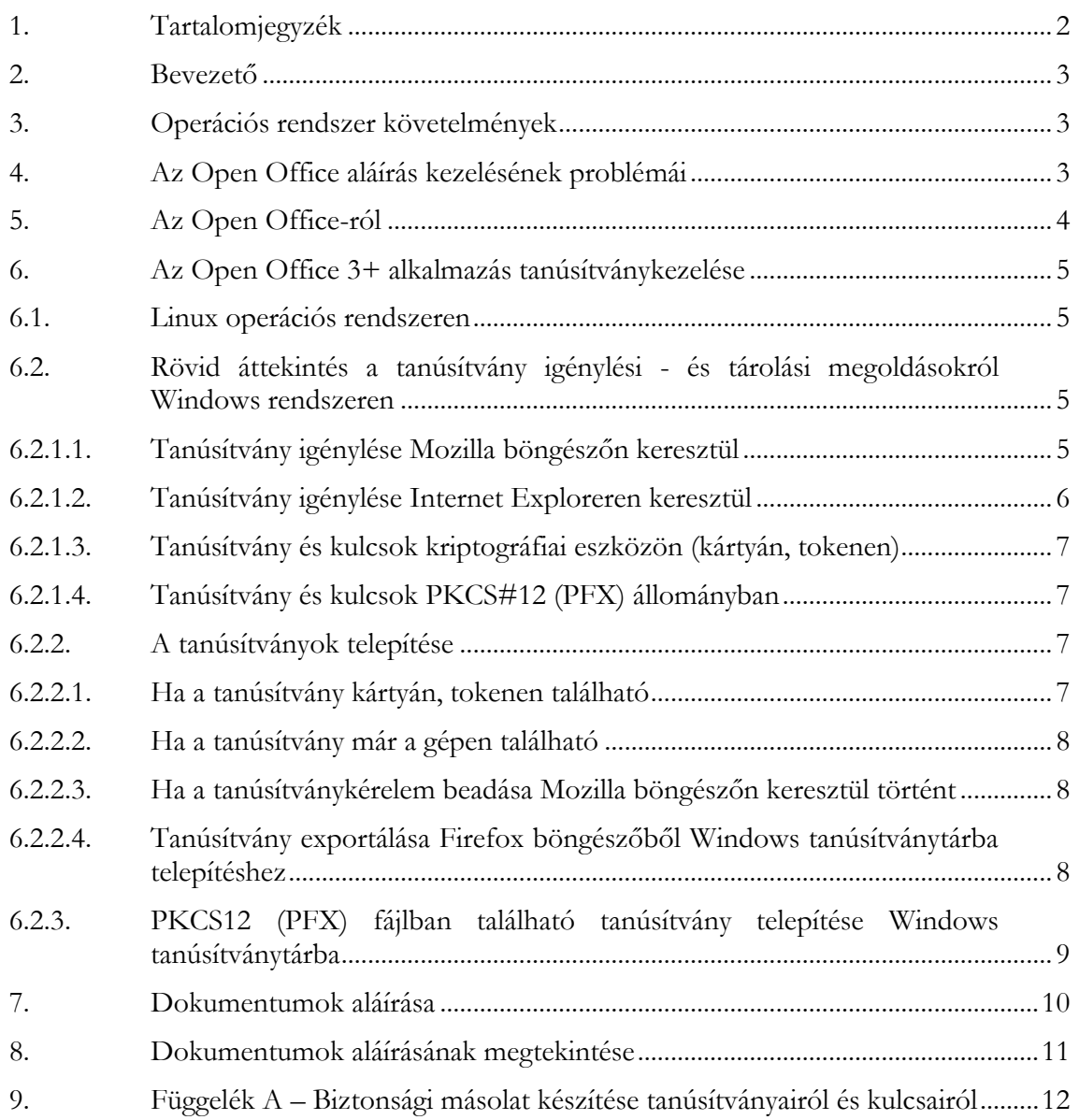

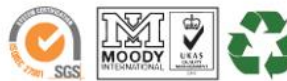

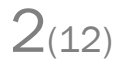

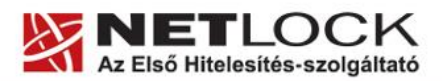

www.netlock.hu

#### <span id="page-2-0"></span>**2. Bevezető**

Ennek a tájékoztatónak az a célja, hogy az elektronikus aláíráshoz és/vagy titkosításhoz használható szoftverek beállítása minél zökkenő mentsebben megtörténjen, illetve hogy a használat könnyen elsajátítható legyen.

Amennyiben bármilyen kérdése van vagy problémája támad, Ügyfélszolgálatunk az (40) 22-55-22 telefonszámon, az [info@netlock.net](mailto:info@netlock.net) e-mail címen, vagy személyesen a 1101 Budapest, Expo tér 5-7. szám alatt, munkanapokon 9 és 17 óra között készséggel áll rendelkezésére.

#### <span id="page-2-1"></span>**3. Operációs rendszer követelmények**

A tanúsítványok használatához ajánlott minimum operációs rendszer követelmény Windows esetén:

Windows XP SP3

A szoftver 64 bites rendszereken (XP, Vista) nem került tesztelésre.

#### <span id="page-2-2"></span>**4. Az Open Office aláírás kezelésének problémái**

Az Open Office aláírás kezelése tartalmaz néhány fontos problémát:

 Az OpenOffice lehetővé teszi, hogy titkosító tanúsítvánnyal is aláírjunk egy dokumentumot, mert nem kezeli helyesen a tanúsítvány megfelelő mezőit.

Technikailag egy titkosító tanúsítvánnyal végzett aláírás (mint matematikai művelet) ugyan létrejön, azonban ha nem az aláíró tanúsítványt használtuk aláírásra, akkor jogilag nem tekinthető az így végzett művelet elektronikus aláírásnak.

- Az OpenOffice több telepített hardvereszköz esetén (kártya, token) egyesével bekéri az összeshez tartozó jelszót, mely helyett Mégsem gomb is nyomható. Ügyeljünk arra, hogy a megfelelő jelszót adjuk megfelelő eszközhöz, hogy a tanúsítvány
- ne zárolódjon. Az OpenOffice aláírás kezelése instabil, (azaz, nincs logikus ok arra, hogy mikor miért
- sikerül, és miért nem) ezért lehetőség szerint használata nem javasolt, amennyiben használjuk, akkor feltétlenül ellenőrizzük vissza dokumentumunkat az aláírás után.

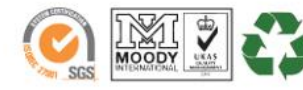

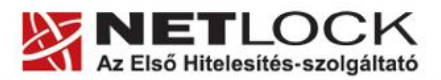

www.netlock.hu

# <span id="page-3-0"></span>**5. Az Open Office-ról**

Az Open Office egy több alkalmazást tartalmazó irodai programcsomag.

A csomag részei:

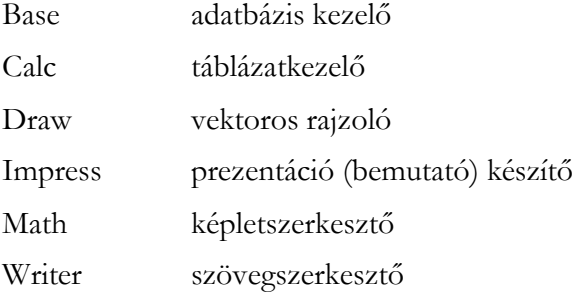

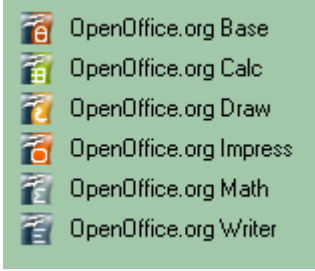

A Base adatbáziskezelő modul kivételével mindegyik alkalmazás lehetőséget nyújt a dokumentumaink elektronikus aláírására, amennyiben a szoftver által biztosított formátumokban mentjük dokumentumainkat.

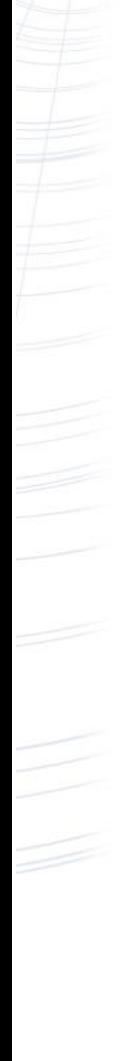

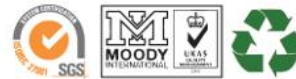

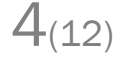

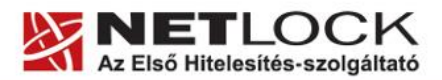

www.netlock.hu

# <span id="page-4-0"></span>**6. Az Open Office 3+ alkalmazás tanúsítványkezelése**

#### <span id="page-4-1"></span>**6.1. Linux operációs rendszeren**

Az Open Office 3+ irodai alkalmazás Linux verziója a Mozilla/Firefox/Seamonkey (Gecko) tanúsítvány tárolóját használja, ami azt jelenti, hogy amennyiben a tanúsítványát a Gecko tartalmazza, további beállításokra nincs szüksége.

- Ha tanúsítványa PFX fájlban van tárolva, importálja azt Gecko böngészőjébe. A telepítéshez szükség esetén tekintse át az adott szoftver tanúsítványokkal kapcsolatos dokumentációját.
- Ha tanúsítványát Gecko böngészőn keresztül igényelte (Firefox, Mozilla Suite, Seamonkey, Netscape) akkor az valószínűleg használatra kész.
- A Linux rendszerek jelenleg, a tesztjeink alapján még nem képesek smart kártya kezelésére, ezért kártyán található tanúsítványok egyelőre nem használhatók.

Ahhoz, hogy az Open Office 3+ lássa a tanúsítványokat, szükséges a ~/bashrc (vagy .bash\_profile, ez disztribúció függő) fájlhoz a következő sor hozzáadása:

export MOZILLA\_CERTIFICATE\_FOLDER=/home/myname/.mozilla/firefox/vmi.default

A fenti sort értelemszerűen a megfelelő útvonallal kell kitölteni. ("vmi" a változó rész)

<span id="page-4-2"></span>**6.2. Rövid áttekintés a tanúsítvány igénylési - és tárolási megoldásokról Windows rendszeren**

A tanúsítványok létrehozása és tárolása többféleképpen történhet. Ezek különbségeiről olvashat a következőkben, amely hasznos lehet a beállításhoz. Természetesen a beállítás elvégezhető ezen rövid áttekintés elolvasása nélkül, de amennyiben új digitális aláírás használó, javasoljuk elolvasni.

# **6.2.1.1. Tanúsítvány igénylése Mozilla böngészőn keresztül**

<span id="page-4-3"></span>A Mozilla böngészők, levelezők a több operációs rendszeren használhatóság érdekében a tanúsítványokat egy-egy saját védett tárolóban tárolják, melyhez csak az adott, illetve az ezt megfelelően kezelni tudó alkalmazás fér hozzá, az operációs rendszer irányából nem látszik.

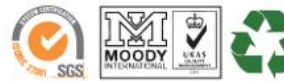

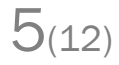

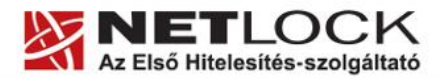

www.netlock.hu

 $6(12)$ 

Amikor Mozilla böngészővel hoz létre weboldalunkon egy kérelmet, akkor a privát kulcs a böngésző saját tárában jön létre, ott tárolódik, és a később kiadott tanúsítványt a Mozilla böngészővel az ügyfélmenü importálás pontját választva helyezi be véglegesen a tárolóba, ez után lesz az használható.

Ekkor készíthet róla biztonsági mentést, mely a szabványos PKCS#12 (vagy másik nevén PFX) fájlformátumban jön létre.

Fontos megjegyezni, hogy a böngésző is védi ezt a kulcsot (Mesterjelszó), amit első alkalommal Ön állít be, amennyiben ezt a jelszót elfelejti, nincs lehetőség a későbbiekben sem a tanúsítvány használatára, ezért a böngésző védelmi jelszavát biztonságosan tárolja.

Mivel minden egyes Mozilla termék, külön tanúsítványtárral rendelkezik, ha másik Mozilla termékből kívánja használni tanúsítványát, arról itt mentést kell készítenie, és oda is telepítenie kell azt.

**Fontos!** A tanúsítványkérelem beadása (kulcsgenerálás) és az elkészült tanúsítvány importálása közötti időszakban, **ne telepítse újra operációs rendszerét, se böngészőjét**, mivel ezzel helyreállíthatatlanul törli a tanúsítványához tartozó privát kulcsot is; e nélkül pedig az használhatatlan lesz.

## **6.2.1.2.Tanúsítvány igénylése Internet Exploreren keresztül**

<span id="page-5-0"></span>A Windows operációs rendszer biztosít egy központi tanúsítvány tárat, amelyet az alkalmazások, amelyeket erre felkészítettek, elérhetnek. Ehhez a tárhoz fér hozzá a teljesség igénye nélkül a Microsoft Internet Explorer, az Outlook és Outlook Express programok, illetve a digitális aláírásra képes Office alkalmazások is.

Amikor Internet Explorer böngészővel hoz létre weboldalunkon egy kérelmet, akkor a privát kulcs a Windows operációs rendszer tanúsítványtárában jön létre, ott tárolódik, és a később kiadott tanúsítványt az Internet Explorer böngészővel, az ügyfélmenü importálás pontját választva helyezi be véglegesen a tárolóba, ez után lesz az használható.

Ekkor készíthet róla biztonsági mentést, mely a szabványos PKCS#12 (vagy másik nevén PFX) fájlformátumban jön létre.

**Fontos!** A tanúsítványkérelem beadása (kulcsgenerálás) és az kiadott tanúsítvány importálása közötti időszakban **ne telepítse újra operációs rendszerét, se böngészőjét**, mivel ezzel helyreállíthatatlanul törli a tanúsítványához tartozó privát kulcsot is, e nélkül pedig az használhatatlan lesz.

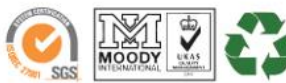

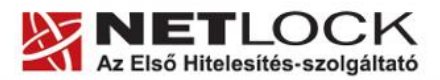

www.netlock.hu

#### **6.2.1.3.Tanúsítvány és kulcsok kriptográfiai eszközön (kártyán, tokenen)**

<span id="page-6-0"></span>Igen népszerű igénylési mód a tanúsítványok kártyán vagy tokenen való igénylése, mely az eszközök és a hozzá tartozó PIN kód miatt egy fokkal magasabb biztonságot is nyújt.

Az ilyen eszközökben a privát kulcs biztonságosan tárolódik, az egyes aláírási műveletek közben sem kerül ki az eszközből, hanem az kapja meg a feladatot, és PIN kód kérés után adja vissza az eredményt.

Amikor egy ilyen eszközt használ, akkor előtte természetesen a meghajtó (driver) programokat telepítenie kell a gépre, melyek telepítése során az eszköz a Windows tanúsítványtárával magas fokon integrálódik, tehát Windows tanúsítványtárat használó alkalmazások (a teljesség igénye nélkül: a Microsoft Internet Explorer, az Outlook és Outlook Express programok, illetve a digitális aláírásra képes Office alkalmazások) rögtön használni tudják.

Amennyiben az alkalmazás NEM használja a Windows tanúsítvány tárat (például Mozilla programok) természetesen meg kell mondani az alkalmazásnak, hogy hogyan éri el az eszközt. Ezért bonyolultabb például a Mozilla programok beállítása.

Az ilyen eszközön kiadott tanúsítványokról egyébként nem tud PKCS#12 (vagy másik nevén PFX) mentést csinálni, mert a kártyáról a privát kulcs nem szedhető ki.

#### **6.2.1.4.Tanúsítvány és kulcsok PKCS#12 (PFX) állományban**

<span id="page-6-1"></span>Mint az előbbiekben olvashatta, a PKCS#12 (vagy másik nevén PFX) fájlformátum alapvetően biztonsági mentés, illetve kulcsok és tanúsítványok együttes mozgatása gépek között céljára szolgálhat. Ilyen formában tanúsítványt nem tud igényelni, hanem csak létrehozni tudja azokat, melyeket helyreállítási céllal egyébként is lényeges megtennie.

#### <span id="page-6-2"></span>**6.2.2. A tanúsítványok telepítése**

Az előző fejezetekben áttekintetteknek megfelelően, a következők leírják, hogyan tudja a tanúsítványát beállítani a használathoz.

#### **6.2.2.1.Ha a tanúsítvány kártyán, tokenen található**

<span id="page-6-3"></span>Amennyiben tanúsítványát kriptográfiai eszközön kapta meg, akkor a kriptográfiai eszköz telepítési útmutatója leírja, hogyan importálható a tanúsítvány a Windows tanúsítványtárba. Kérjük, hajtsa végre az ott leírtakat.

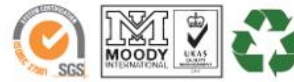

 $8(12)$ 

## **6.2.2.2.Ha a tanúsítvány már a gépen található**

<span id="page-7-0"></span>Ha a tanúsítvány a tanúsítvány igénylését (fokozott biztonságú tanúsítvány esetén) Internet Explorerből intézte, a tanúsítvány kiadási folyamat végén a tanúsítvány és a kulcsok megtalálhatók az Ön gépén.

Ekkor nincs szükség a tanúsítvány telepítésére, azonban biztonsági másolatot érdemes létrehoznia.

#### **6.2.2.3.Ha a tanúsítványkérelem beadása Mozilla böngészőn keresztül történt**

<span id="page-7-1"></span>Amennyiben a kérelmet Mozilla böngészőn keresztül adta be, a később kiadott tanúsítványt a Mozilla böngészővel, a NetLock ügyfélmenüjébe belépve (itt: Tanúsítványok menüpont> Kiadott tanúsítványok) az importálás pontot választva tudja véglegesen Mozilla saját tanúsítványtárolójába behelyezni, majd ezt importálnia kell, és a Windows tanúsítvány tárba telepítenie.

**6.2.2.4.Tanúsítvány exportálása Firefox böngészőből Windows tanúsítványtárba telepítéshez**

<span id="page-7-2"></span>A Firefox böngésző az egyik leggyakoribb Mozilla böngésző, ezért a PKCS#12 mentés készítését ezen mutatjuk be, a többi Mozilla termék PKCS#12 mentés készítését az adott termékhez készült dokumentáció mutatja be.

- 1. Indítsa el a Firefox böngészőt.
- 2. Navigáljon el a Tanúsítványok menüpontig. Eszközök > Beállítások > Haladó > Titkosítás fül > Tanúsítványkezelő gomb (Tools > Options > Advanced > Encryption fül > Manage certificates gomb).
- 3. A megjelenő ablakban a Saját tanúsítványok (Your certificates) fülön válassza ki mentendő tanúsítványt, majd nyomja meg a Mentés (Backup) gombot.
- 4. A következő ablakban adja meg a mentés helyét.
- 5. Ezt követően adja meg Firefox-on belüli tanúsítványvédelmi jelszót. (mesterjelszó / master password) (Ez az első tanúsítvány export-import előtt nincs beállítva, ekkor kétszer kell begépelnie, és a későbbiek során ez után fog rendszeresen érdeklődni a Firefox böngésző.)
- 6. Ezután adja meg a .pfx fájl jelszavát, amellyel védeni kívánja, ezt a jelszót jegyezze is fel.
- 7. A mentés után tájékoztatást kap, hogy az sikeresen megtörtént, majd nyomjon Ok gombot az összes ablak bezáródásáig.

A tanúsítvány exportálása ezzel megtörtént. Javasolt az exportált állományt a telepítés után, mint biztonsági másolatot biztonságos helyre eltenni.

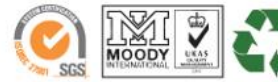

www.netlock.hu

A következő fejezet ismerteti a PKCS#12 állományok telepítését.

## <span id="page-8-0"></span>**6.2.3. PKCS12 (PFX) fájlban található tanúsítvány telepítése Windows tanúsítványtárba**

Abban az esetben, ha tanúsítványát nem kriptográfiai eszközön szerezte be, és nem Internet Explorer böngészőn keresztül igényelte, akkor az arról készült PKCS#12 (.pfx) formátumú mentett állomány segítségével is tudja tanúsítványát a Windows tanúsítványtárban beállítani.

A Windows tanúsítványtárba a tanúsítvány és kulcs importálásának folyamata a következő:

- 1. Ahhoz, hogy a gépén található PKCS#12 állományt telepítse, kattintson kétszer az Intézőből (Explorer) a \*.pfx, (\*.p12) kiterjesztésű fájlra. Ekkor a tanúsítvány telepítése varázsló indul el.
- 2. Az üdvözlő képernyőn nyomja meg a Tovább (Next) gombot.
- 3. A második képernyőn az importálandó fájl nevét látja. Itt nincs semmi teendő, lépjen tovább a Tovább (Next) gomb segítségével.
- 4. A következő képernyőn adja meg a PKCS#12 fájlhoz tartózó jelszót. Itt állíthatja be a tanúsítvány erős védelmét és későbbi exportálhatóságát. Javasoljuk mindkét opciót kipipálni és ezután a Tovább (Next) gombot megnyomni.
- 5. A következő képernyő megkérdezi, hogy automatikus

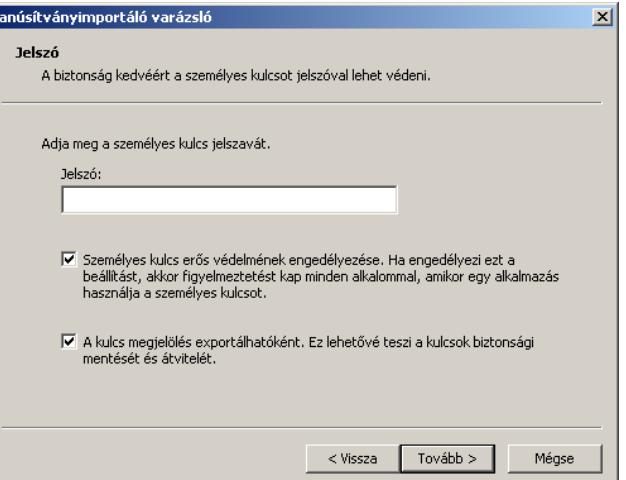

 $9(12)$ 

vagy kézzel történő elhelyezést kíván a megfelelő tanúsítványtárolóban. Itt válassza az Automatikus kiválasztást (Automatically...), majd kattintson a Tovább (Next) gombra.

6. Az utolsó képernyőn kattintson a Befejezés (Finish) gombra.

A tanúsítvány telepítése ezzel megtörtént.

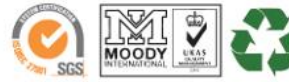

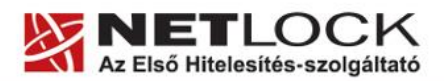

 $10(12)$ 

Elektronikus aláírás | Időbélyegzés | e-Számlázás | e-Archiválás | PKI tanácsadás és rendszerintegráció

www.netlock.hu

# <span id="page-9-0"></span>**7. Dokumentumok aláírása**

- 1. A dokumentum aláírását a **Fájl** > **Digitális aláírások** menüpont alól tudjuk kezdeményezni. Aláírni csak már mentett dokumentumot lehet, amennyiben ez még nem történt meg, az alkalmazás figyelmeztet arra, hogy az aláírás előtt azt menteni kell.
- 2. A következő ablak jelenik meg:

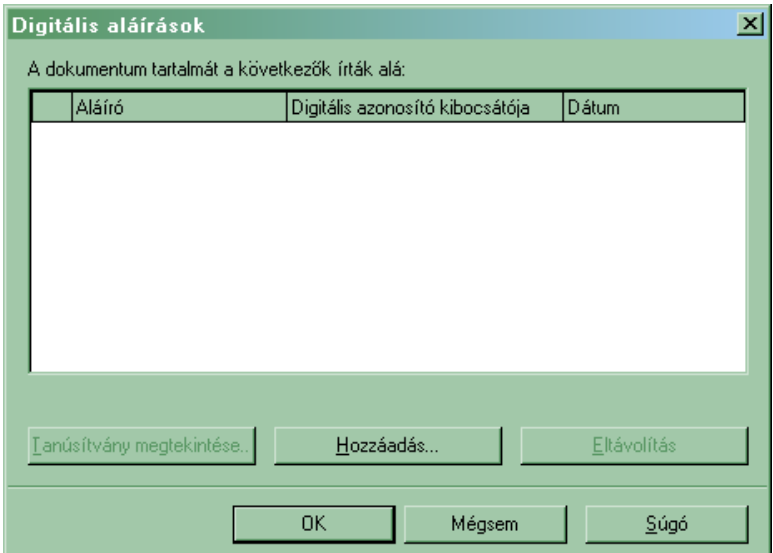

- 3. Itt a Hozzáadás gombot kell választanunk.
- 4. Amennyiben a számítógépünkre kriptográfiai eszközön tárolt (smart kártya, USB token) tanúsítvány korábban telepítésre került, az operációs rendszer kéri az eszköz behelyezést, csatlakoztatását, majd felkínálja az elérhető szoftveresen és kriptográfiai eszközön tárolt tanúsítványok listáját, ahonnan ki kell választani a tanúsítványt, amellyel aláírni kívánunk.

Ha korábban került telepítésre kriptográfiai eszköz, de most nem azzal kívánunk aláírni akkor a behelyezést kérő ablakban Mégsem (Cancel) gombot nyomva, továbbléphetünk, a szoftveresen tárolt tanúsítványokhoz.

(Elképzelhető, hogy ezt többször meg kell ismételnünk, ha több kriptográfiai eszközön tárolt tanúsítvány volt importálva korábban gépünkre.)

5. Ha egy dokumentumot több tanúsítvánnyal kívánunk aláírni, ez megtehető a fenti módon, és az összes tanúsítványt egyenként kiválasztva.

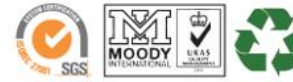

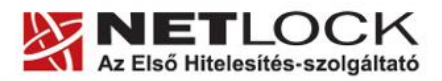

www.netlock.hu

# <span id="page-10-0"></span>**8. Dokumentumok aláírásának megtekintése**

Aláírt dokumentumon a megnyitása után a következő helyeken látszik, hogy aláírt:

- 1. A címsorban található (Aláírt) felirat
- 2. A státuszsorban található pecsét

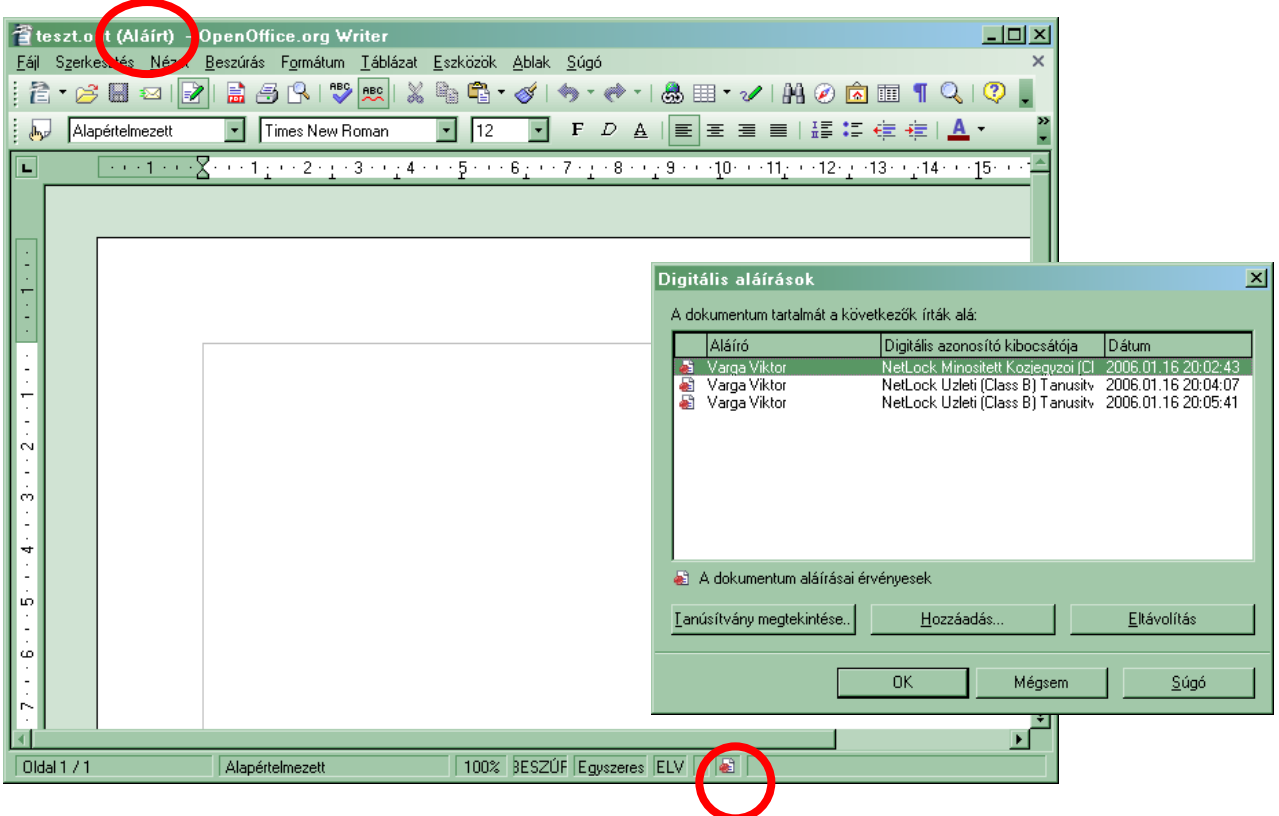

Az aláírás részleteit a pecsét ikonra kattintva tekintheti meg, a megjelenő Digitális aláírások ablak tájékoztat a dokumentumon már meglévő aláírásokról és azok érvényességéről.

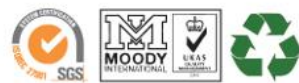

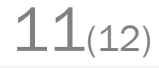

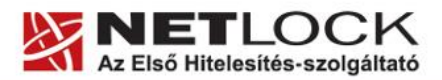

www.netlock.hu

<span id="page-11-0"></span>**9. Függelék A – Biztonsági másolat készítése tanúsítványairól és kulcsairól**

Ha tanúsítványa fokozott biztonságú és NEM kriptográfiai eszközön kapta meg, akkor érdemes a tanúsítványáról PKCS#12 (\*.pfx) állományban biztonsági másolatot készíteni, hiszen a számítógép sérülése, illetve újratelepítése után csak ebből tudja a tanúsítványt visszaállítani.

- 1. A kulcs és tanúsítvány exportálásához indítson Internet Explorer böngészőt.
- 2. Navigáljon el a tanúsítványok menüponthoz. (Eszközök > Internet beállítások > Tartalom fül > Tanúsítványok gomb) (Tools > Internet Settings > Content fül > Certificates gomb)
- 3. Válassza ki a Saját (Personal) lapon a tanúsítványok közül az exportálandót, majd nyomja meg az Export gombot.
- 4. A megjelenő tanúsítvány exportáló varázsló üdvözlő képernyőjén nyomja meg a Tovább (Next) gombot. Tanúsítványexportáló varázsló
- 5. A következő ablakban válassza a privát kulcs exportálását is (Yes, export the private...), majd kattintson a Tovább (Next) gombra.
- 6. A következő ablakban a második rádiógombhoz tartozó szekció érhető csak el. Itt állítson be Erős titkosítást (Enable strong protection). Ha szüksége van arra, hogy a tanúsítvánnyal együtt a hozzá tartozó gyökértanúsítványt is exportálja, akkor jelölje ki a Minden tanúsítvány exportálása opciót (Include all certificates...) is. Ha a privát kulcsot törölni akarja az exportálás után erről a gépről, akkor jelölje be a privát kulcs törlése (Delete the Private...) opciót is.
- 7. A következő ablakban adja meg kétszer azt a jelszót, amelyet szeretne a fájlnak adni. Ez jegyezze meg jól, mert ennek ismeretében tudja telepíteni másik gépen tanúsítványát.
- 8. A következő ablakban kiválaszthatjuk a fájlnevet, és a helyet, ahol a fájlt létre szeretnénk hozni.

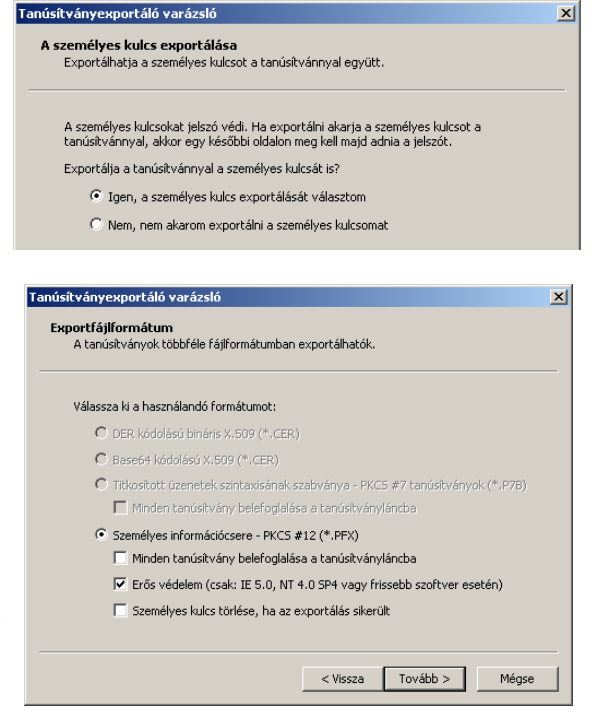

9. Miután ezt beállította, már csak a Tovább (Next) és végül a Befejezés (Finish) gombot kell megnyomnia, valamint a megnyitott ablakokat OK gombbal bezárnia.

A tanúsítvány exportálása ezzel megtörtént.

Ezt az állományt érdemes biztonságos helyen elzárni valamilyen adathordozón.

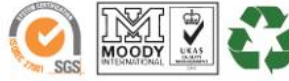

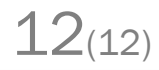